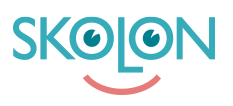

[Kunskapsbas](https://support.skolon.com/sv/kb) > [Administrera Skolon](https://support.skolon.com/sv/kb/administrera-skolon) > [Hantera användare i Skolon](https://support.skolon.com/sv/kb/hantera-anv-ndare-i-skolon) > [Lägg till användare](https://support.skolon.com/sv/kb/articles/l-gg-till-anv-ndare-manuellt) [manuellt](https://support.skolon.com/sv/kb/articles/l-gg-till-anv-ndare-manuellt)

## Lägg till användare manuellt

Johan Andersson - 2024-03-13 - [Hantera användare i Skolon](https://support.skolon.com/sv/kb/hantera-anv-ndare-i-skolon)

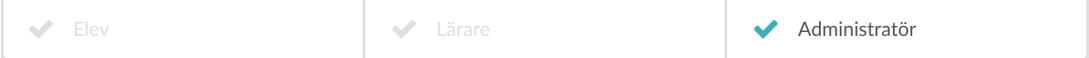

Att lägga till användare i Skolon är möjligt att göra på tre sätt:

1. Genom en **synk till ert elevregister**, vilket är det vanligaste sättet för skolor och kommuner som använder Skolon. Kontakta oss i [Skolon Support](https://support.skolon.com/sv/new-ticket) om du vill veta mer om elevregistersynkar.

2. Manuell uppläggning: **Skapa en ny användare**

3. Manuell uppläggning: **Importera** flera användare via excelfil, mer information hittar du här: [Skapa flera användare med importfunktionen](https://support.skolon.com/sv/kb/articles/importera-anv-ndare-fr-n-fil)

I det här avsnittet får du veta hur du skapar användare manuellt: En användare i taget eller flera på en och samma gång.

## **Börja med att:**

1. Logga in i Skolon.

2. Klicka på ikonen för **Skoladmin** i din samling.

3. I vänster kant har du en meny, välj **Användare**.

4. Välj sedan om du vill skapa **Lärare** eller **Elever**. Eftersom det är två olika typer av konton, så behöver lärare och elever skapas var för sig.

Nedan får du beskrivning om hur du skapar en användare manuellt.

5. För att skapa endast en ny användare, så väljer du om du vill skapa en Lärare eller Elev i vänstermenyn - då får du upp alla befintliga användare i en lista. Klicka på knappen **Lägg till**.

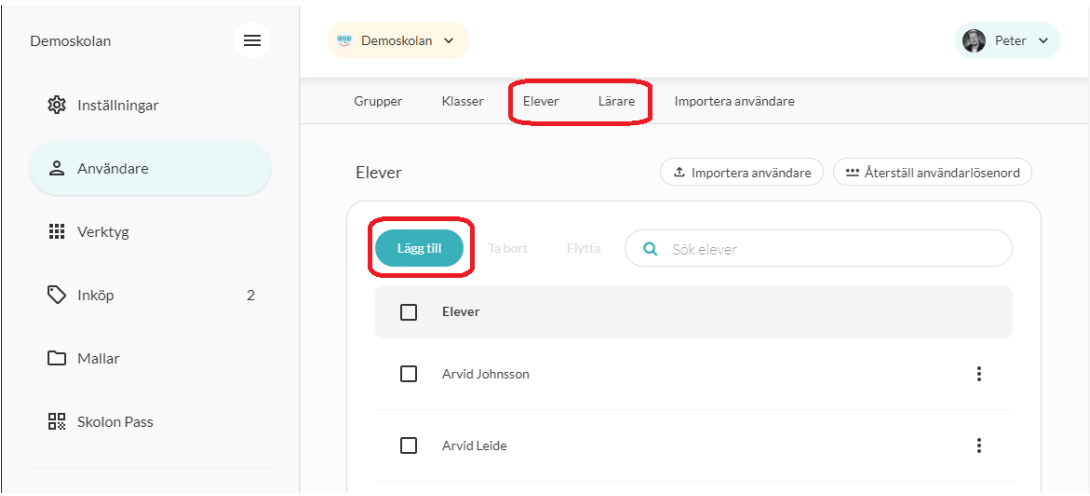

6. Du får nu upp en ruta, där du **fyller i all information** om användaren.

**E-post** blir användarens användarnamn i Skolon och du kan själv sätta ett valfritt lösenord eller klicka på **slumpa**, så skapar Skolon ett automatiskt lösenord.

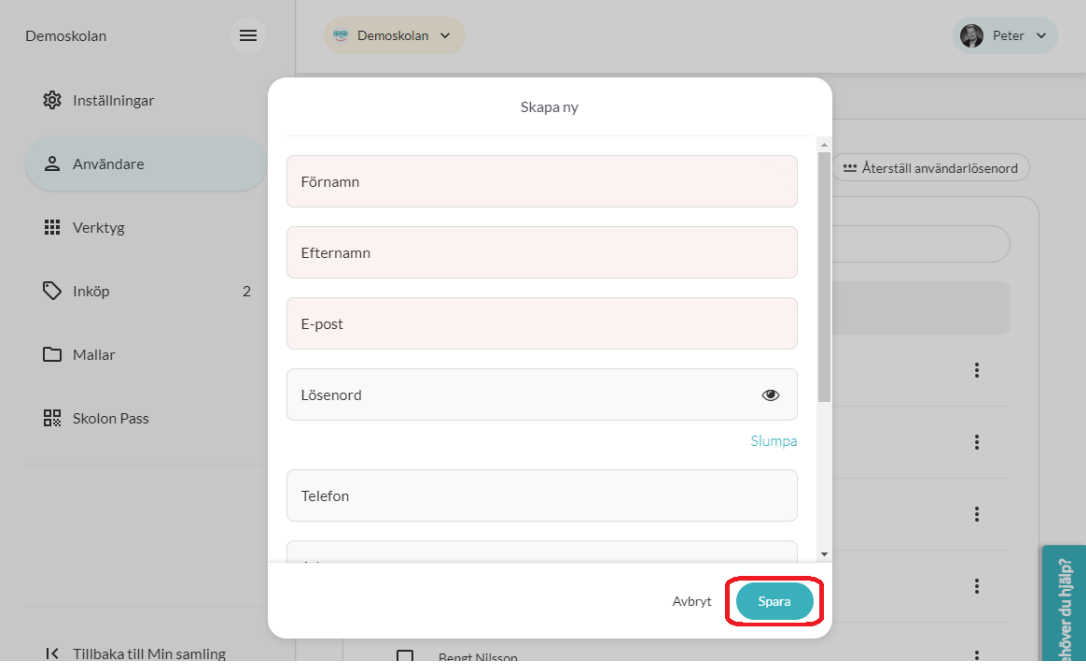

Om du skapar en lärare kan du också välja roll i rutan. Alla lärare som skapas är i grunden ett vanligt lärarkonto, men om du klickar på texten **Roll: Lärare**, så kan du i detta steg välja att skapa en **administratör**. Det betyder att denna användare också kommer att kunna hantera användare, licenser och inställningar för er skolas Skolonkonto.

Här kan du också klicka i **Bekräftelsemail JA / NEJ**. Om du klickar i JA, så får användaren ett mail om att ett konto skapats i Skolon.

Glöm inte att klicka på **Spara** - nu är användaren skapad!

## Taggar

skapa användare användare ny användare import importera excel excelfil csv